## **Guidelines for Admission From Home**

1. Open Google Chrome browser and click on [http://rizvihmct.digitaledu.in](http://rizvihmct.digitaledu.in/)

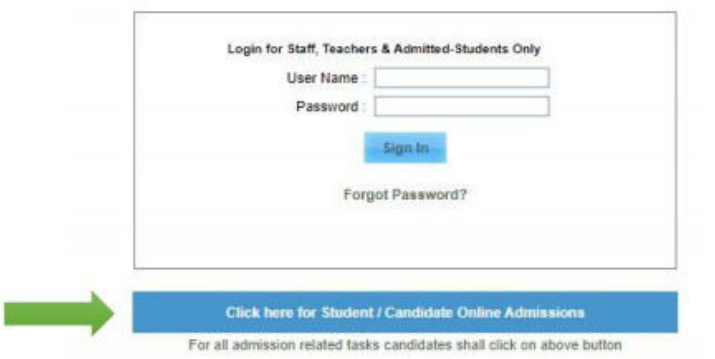

3. Select Registration And Click on " click her to register as Returning/Regular Candudates button "

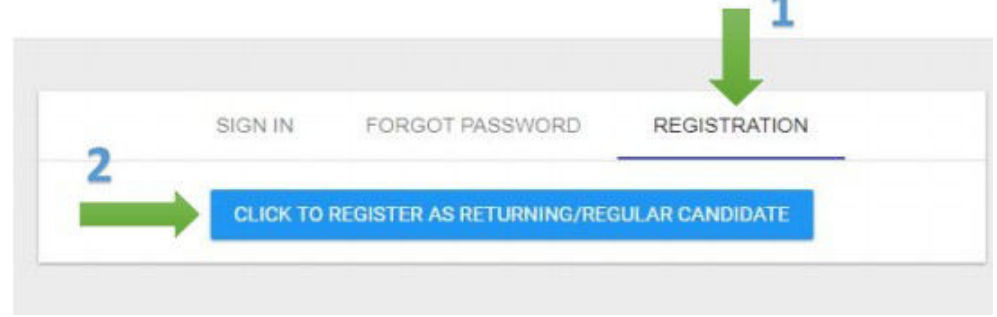

4. Enter all details asked in form. Name, Student Id, Birthdate are mentioned on last year's ID card. If you have lost ID card, you can search Student ID in search option provided next to the field. Enter latest Mobile number and EmailId. Otp will be sent on both for verification. Create Username and p ssword of your choice. Remember it for further form filling. Click on "Check Data" button.

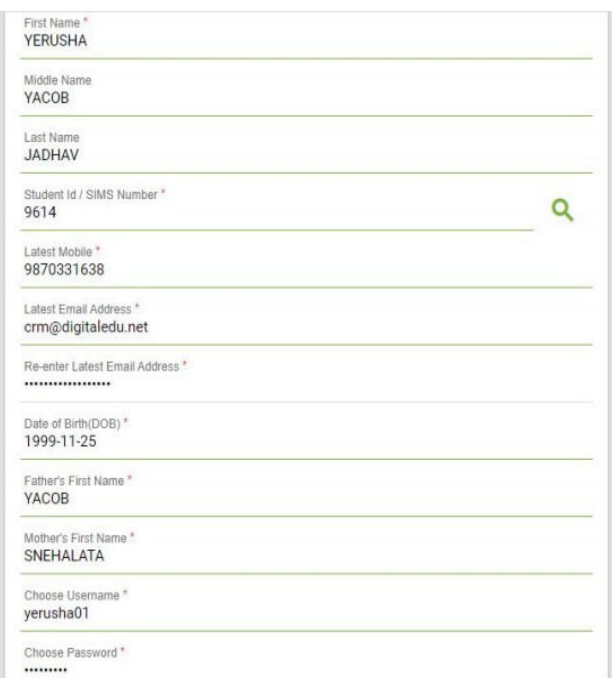

5. If information shown on screen matched with you, then click on "Import my previos info" button to proceed ahead.

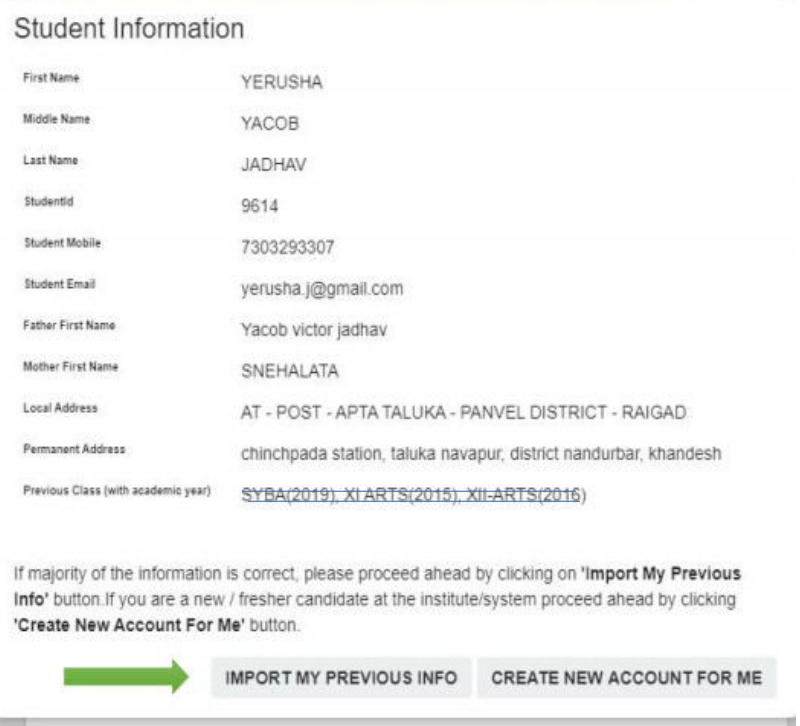

6. If you are eligible to take addmission for this year, then you will get confirmation message that login is created sucessfully. You will receive Username,Password,OTP on mobile number and EmailId. You will be redirected to SignIn page. Enter username and password and click on "Signin" button.

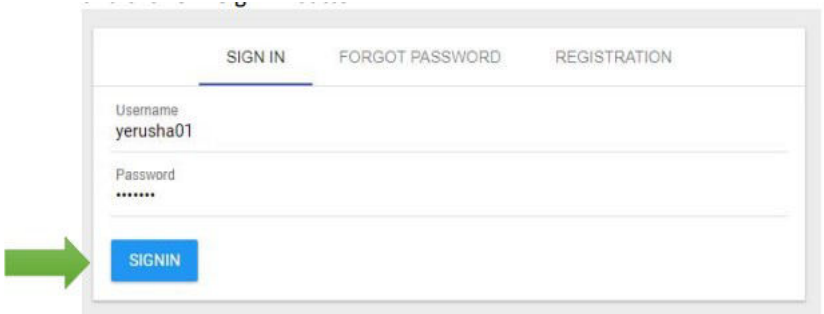

7. Enter OTP that you have received on Mobile number and EmailId. And click on "Submit" button. This is one time process and is mandatory to pay fees online

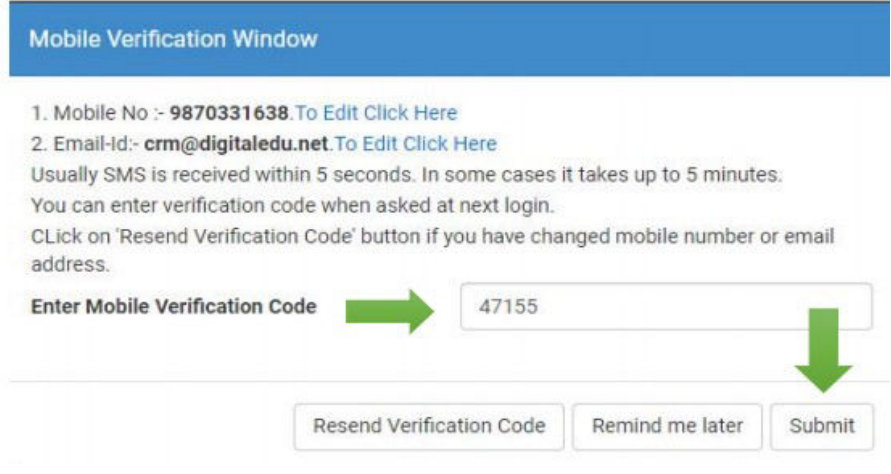

8.Fill all information which is Mandatory. Read instructions given on each tab carefully to complete the form filling process. IF yoy are paying admission course fee via NEFT then, enter transaction details on PERSONAL tab in admission forn.